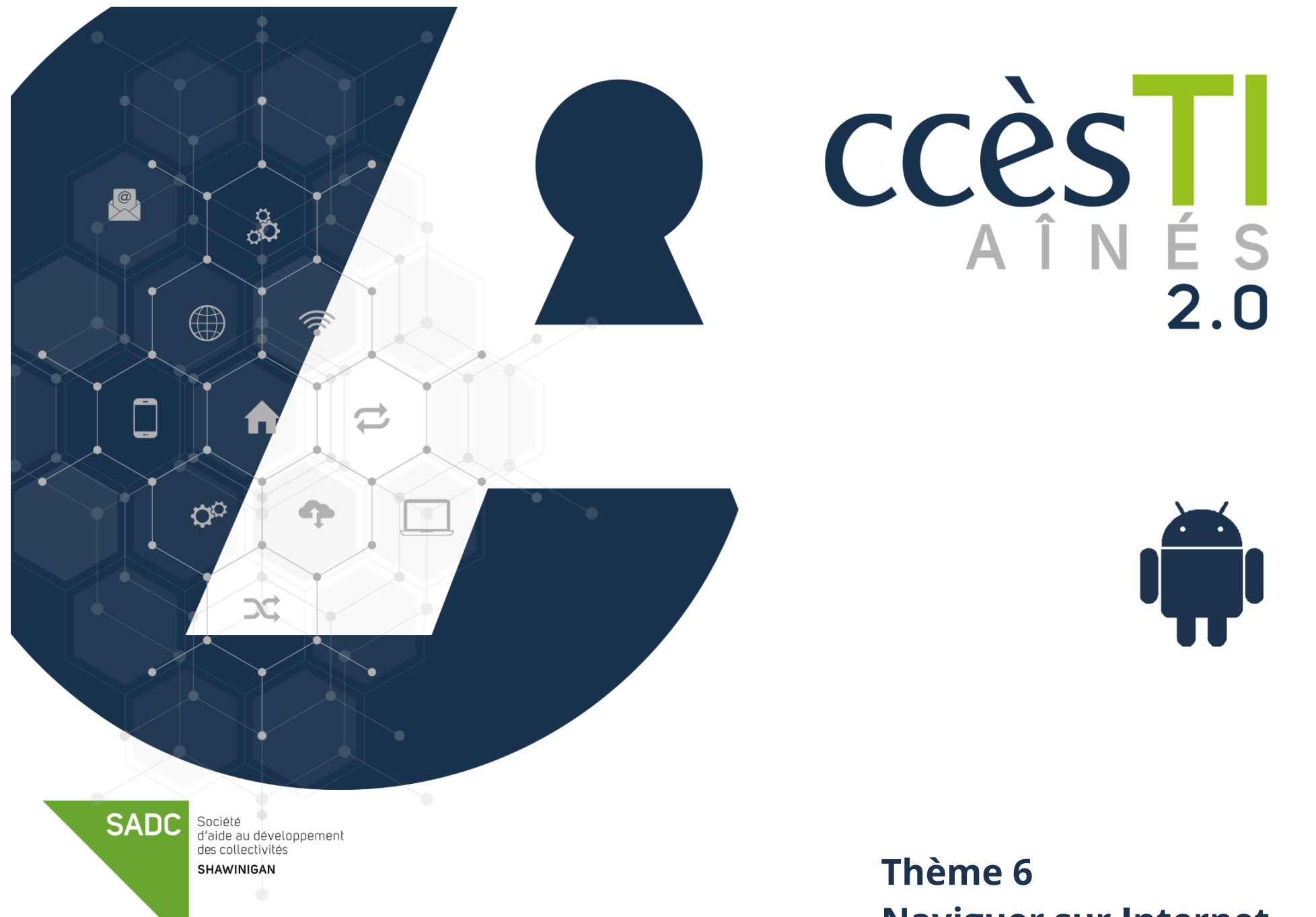

**Naviguer sur Internet**

# **Navigateur Internet**

Un navigateur Internet est un logiciel installé dans l'appareil qui vous permet de naviguer et visualiser les pages Internet d'un site. Chaque système d'exploitation a son propre navigateur installé par défaut. Avec Android, c'est Chrome. Si dans votre appareil vous voyez, par exemple : Firefox, c'est tout à fait normal. On peut en tout temps en télécharger et installer un autre. Ce n'est pas une nécessité, mais une possibilité :

- ➢ Microsoft Edge
- ➢ IE (Internet Explorer)

➢ Opera ➢ Firefox

➢ Safari

- ➢ Chrome
- ➢ Etc

# **Navigateur Chrome**

### **Ouverture du navigateur**

1. Ouvrez le navigateur **Chrome** en touchant l'icône

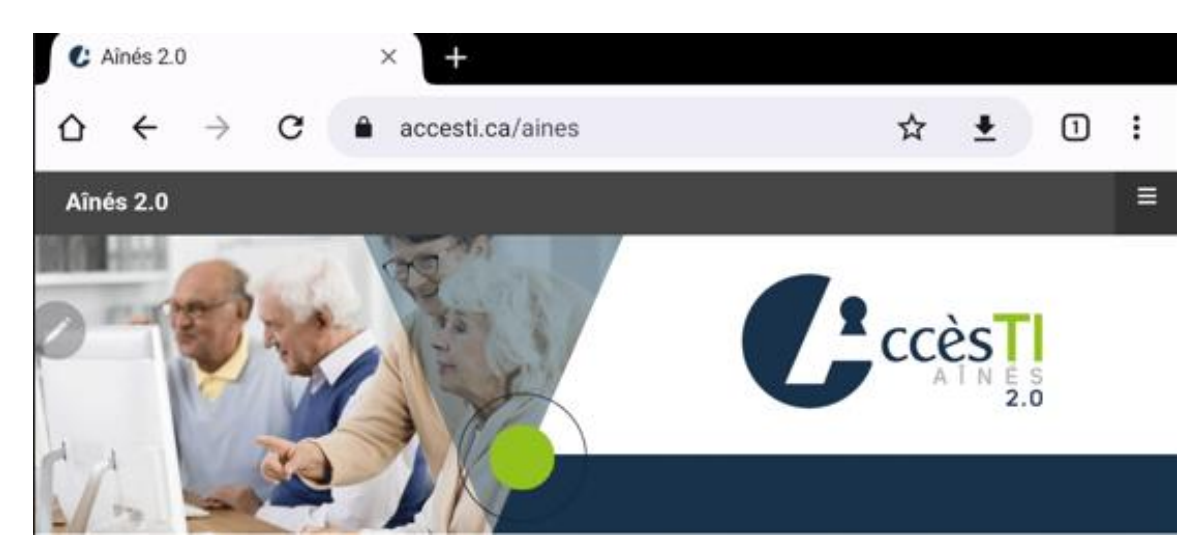

**N.B.** Chrome retiendra toujours en mémoire votre ou vos dernières pages (onglets) ouvertes. Donc, même si vous fermez Chrome ou fermez votre tablette, vos pages resteraient ouvertes si vous ne les aviez pas fermées.

# **Boutons principaux du navigateur**

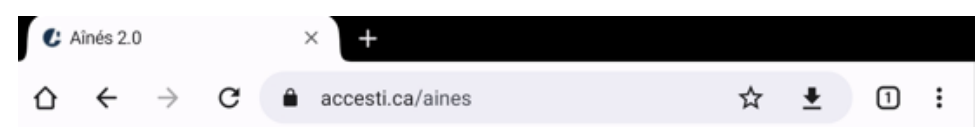

# **Description des boutons**

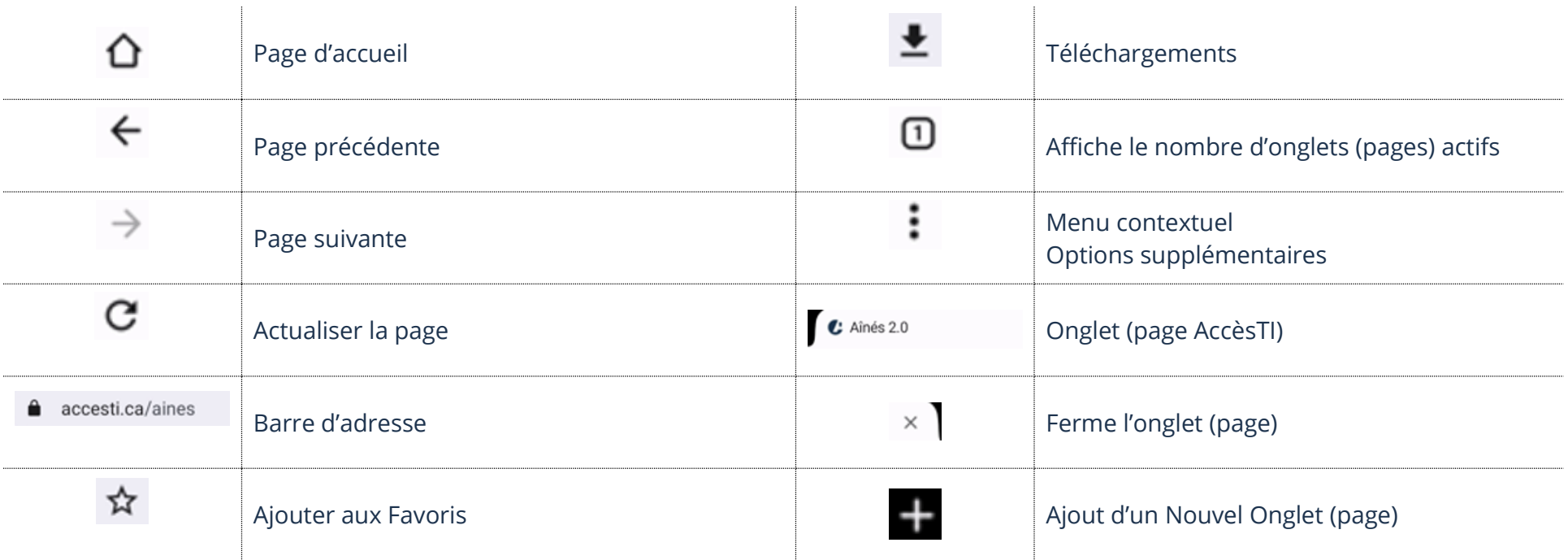

# **Fermeture du navigateur**

1. Appuyez sur le **bouton Accueil** pour revenir à l'écran d'accueil

**Taper une adresse dans la barre d'adresse**

1. Touchez la **barre d'adresse**

n www.accesti.ca  $\leftarrow$   $\rightarrow$  $\mathcal{C}$ 

- 2. S'il y a déjà une adresse d'inscrite, effacez-la et tapez la nouvelle adresse Internet. Exemple : [www.accesti.ca](http://www.accesti.ca/)
- 3. Touchez la touche **Ouvrir** de votre clavier

**N.B.** Il est à noter que vous n'êtes pas obligé de taper le www.

# **Visualisation d'un site Internet**

La notion de base est de comprendre qu'en règle générale, nous pouvons visualiser plusieurs pages dans un site Internet. Chaque page Internet a sa propre adresse.

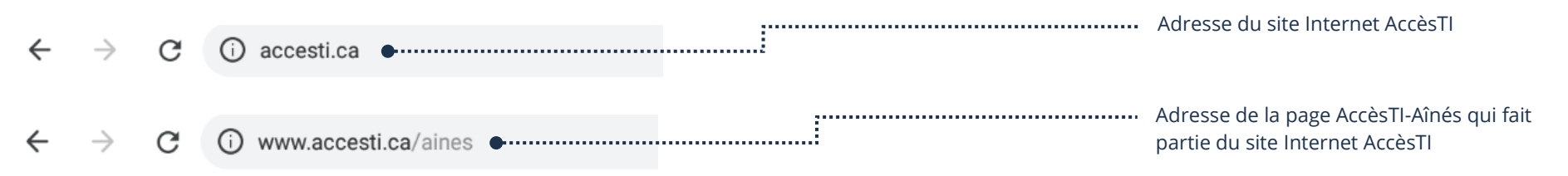

Il existe 3 principales méthodes pour visualiser la page d'un site Internet :

- ➢ Tapez soi-même l'adresse du site dans la barre d'adresse de Chrome
- ➢ Touchez un **lien hypertexte** dans la page déjà ouverte dans le navigateur Internet. Ceci aura pour effet de visualiser une autre page Internet du site ou de nous diriger vers un nouveau site Internet
- ➢ Choisissez un **favori** dans notre liste de favoris

# **Toucher un lien hypertexte**

Il est plutôt difficile de reconnaitre les liens sur une tablette. Un lien est parfois du texte souligné en bleu, parfois d'une autre couleur, donc difficile à reconnaitre. Les liens peuvent aussi avoir été ajoutés à une image. Dans le site Internet, toucher un lien hypertexte permet d'ouvrir une autre page.

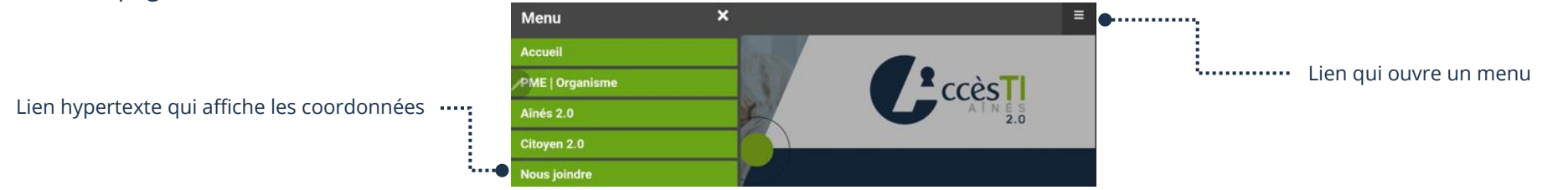

# **Analyser une page Internet**

Chaque site Web possède une ou plusieurs pages. Si un site possède plusieurs pages, il est inévitable qu'elle ait une page d'accueil. Le terme « **Accueil** » désigne la porte d'**entrée du site.** Il vous faudra développer le sens d'analyse d'une page Web. Il ne faut pas se décourager, avec le temps ça deviendra de moins en moins difficile.

Voici quelques éléments que vous pouvez retrouver dans une page Internet :

- ➢ **Un menu :** avec des liens hypertextes
- ➢ **Des catégories :** avec des liens hypertextes
- ➢ **Du texte :**
	- À lire
	- Lien hypertexte qui nous amène vers d'autres pages Internet
- ➢ **Des images :**
	- Que l'on ne peut que regarder
	- Que l'on peut toucher (liens hypertextes) et agrandir
- ➢ **Des vidéos :**
	- Qui commencent automatiquement
	- Touchables pour la faire débuter
- ➢ **Des formulaires à remplir** : Informations personnelles
- ➢ **Des publicités :**
	- En images touchables en liens hypertextes
	- En images animées touchables en liens hypertextes

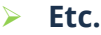

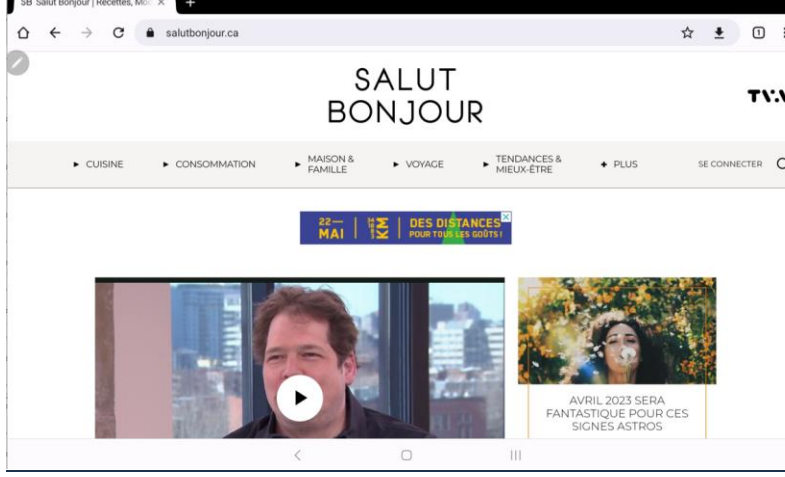

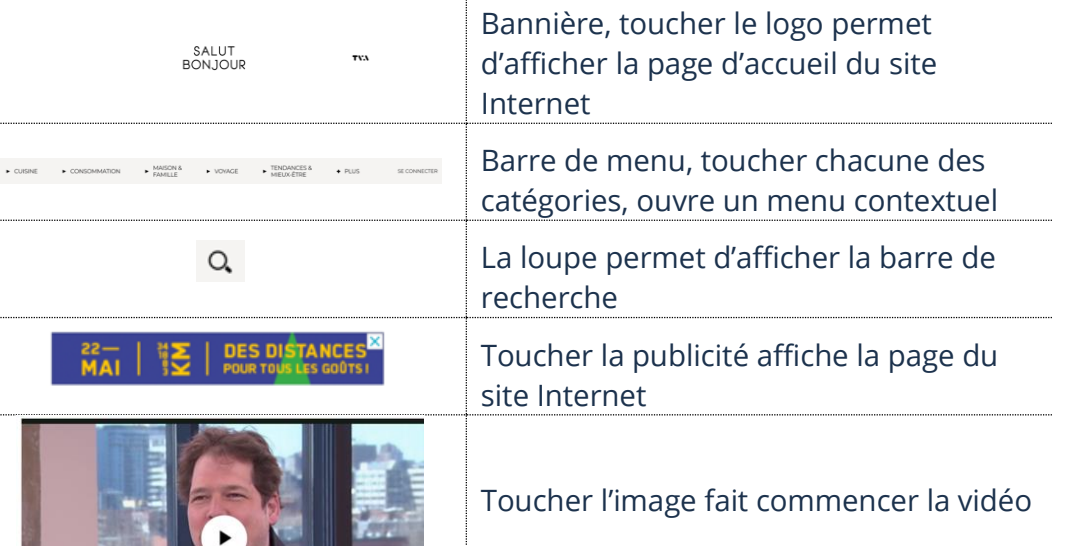

 $\pm$ 

**THE REAL PROPERTY OF PERSONAL PROPERTY** 

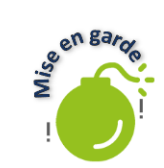

Il peut y avoir beaucoup plus d'éléments dans une page Internet qu'une page papier. Il est probable que vous deviez balayer l'écran vers le haut afin d'afficher la suite. C'est donc pour cette raison qu'imprimer une page Internet nécessite souvent plus qu'une feuille de papier.

#### **Onglets**

Les onglets vous permettent de naviguer sur **plusieurs pages Internet simultanément** sans avoir plusieurs fenêtres d'ouvertes.

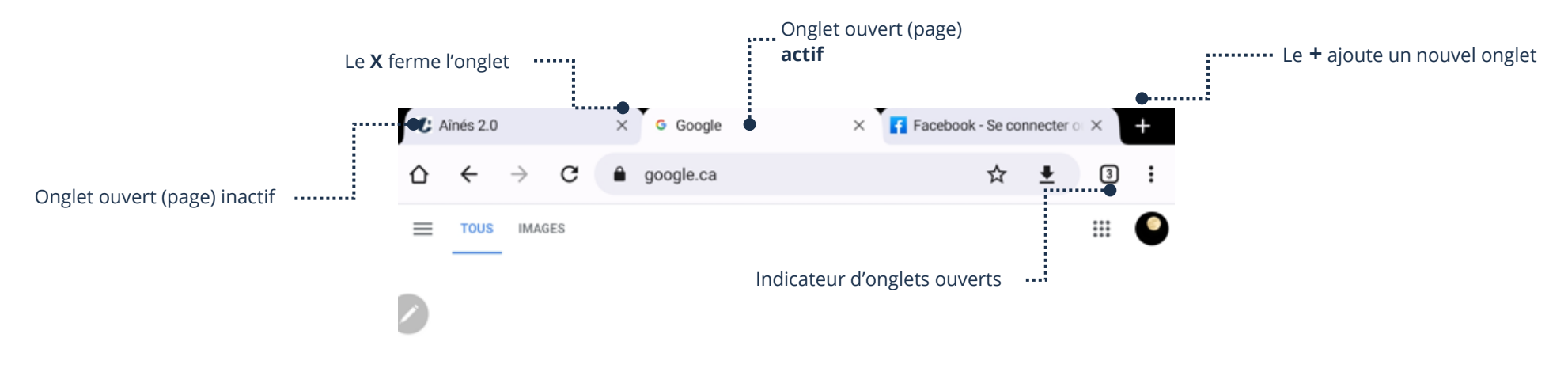

# **Ajout d'un onglet**

- 1. Ouvrez **Chrome**
- 2. Touchez **Nouvel onglet +** situé **en haut à droite**

#### **Passez d'un onglet à l'autre**

- 1. Ouvrez **Chrome**
- 2. Touchez l'onglet que vous désirez ouvrir et ceci permet de l'activer et d'afficher la page Internet de celui-ci

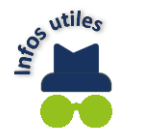

Sur un **téléphone intelligent**, vous devez faire afficher tous les onglets (**Indicateur d'onglets ouverts**) afin de passer d'un onglet à l'autre.

# **Fermeture d'un onglet**

- 1. Ouvrez **Chrome**
- 2. Touchez le **X** situé **à droite** de l'onglet à fermer

### **Affichage de tous les onglets**

- 1. Ouvrez **Chrome**
- $\overline{3}$ 2. Touchez le **bouton Indicateur** d'onglets ouverts

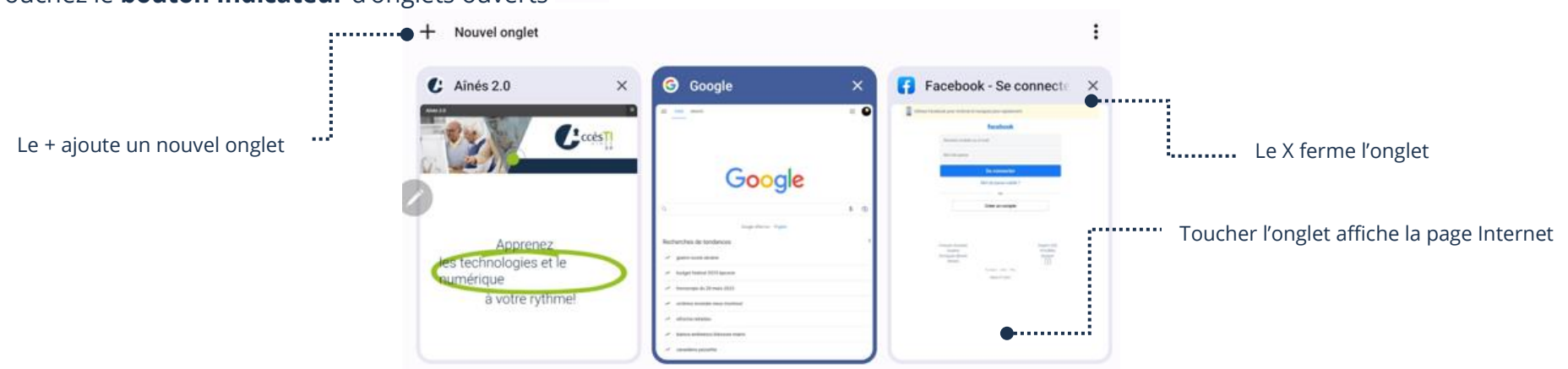

#### **Fermeture de la fenêtre de tous les onglets**

- ➢ Si vous supprimez tous les onglets ouverts, vous fermez automatiquement votre navigateur Internet Chrome
- ▶ S'il vous reste des onglets ouverts et que vous voulez revenir à votre navigateur Internet Chrome, vous devez reculer avec votre bouton **Retour de la tablette**

#### **Favoris**

Il existe des milliards de pages Web différentes dans le monde. Afin de vous aider à retenir des pages, vous pouvez les ajouter dans vos favoris (des « raccourcis » vers des pages Web). Alors, fini l'obligation de noter toutes les adresses ou d'essayer de les mémoriser.

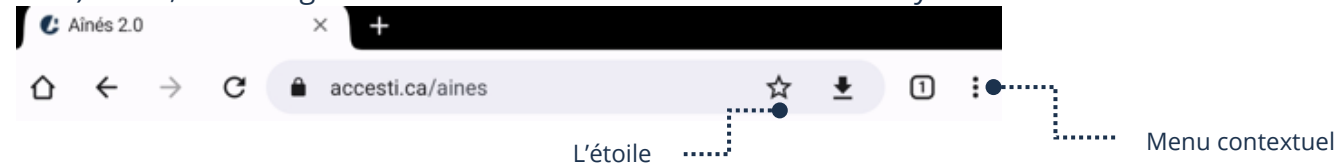

# **Ouverture de la liste de favoris**

- 1. Ouvrez **Chrome**
- 2. Touchez l'icône à droite de la barre
- 3. Dans le menu contextuel, touchez **Favoris**

#### **Ajout d'une page Internet à la liste de favoris**

- 3. Ouvrez **Chrome**
- 4. Assurez-vous d'être sur la page Internet que vous voulez ajouter
- 5. Touchez **l'étoile**

Si l'étoile est bleue  $\star$ , c'est l'indication que la page est déjà dans votre liste de Favoris.

### **Affichage d'un favori**

- 1. Ouvrez **Chrome**
- 2. Ouvrez la **liste de favoris**
- 3. Dans la liste, touchez le favori que vous voulez ouvrir

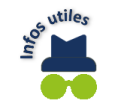

Si vous avez des dossiers de favoris, vous devez ouvrir le dossier afin d'y afficher la liste de favoris.

#### **Suppression d'un favori**

- 1. Ouvrez **Chrome**
- 2. Touchez l'icône à droite de la barre
- 3. Dans le menu contextuel, touchez **Favoris**
- 4. Touchez l'icône  $\ddot{\phantom{1}}$  située à droite du favori que vous voulez supprimer
- 5. Dans le menu contextuel du favori, touchez **Supprimer**

#### **Fermeture de la liste de favoris**

#### 1. Touchez le **X** qui se situe dans l'onglet

#### **Historique de navigation**

L'historique de navigation comprend un enregistrement des pages Internet que vous avez visitées au cours de navigations précédentes.

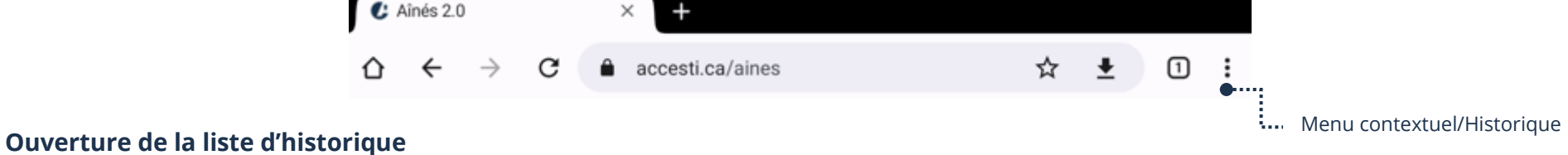

# 1. Ouvrez **Chrome**

- 2. Touchez l'icône à droite de la barre
- 3. Dans le menu contextuel, touchez **Historique**

#### **Affichage d'un lien**

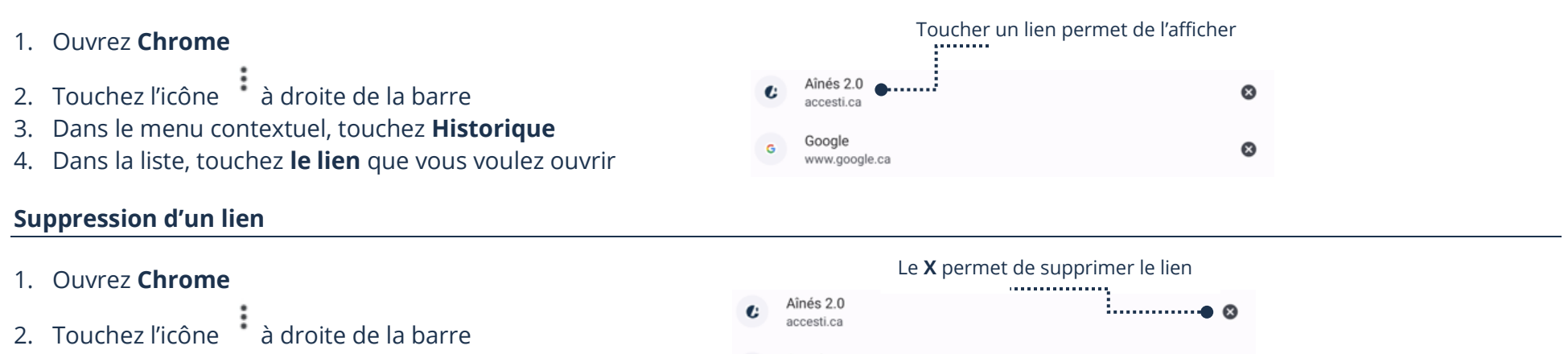

- 3. Dans le menu contextuel, touchez **Historique**
- 4. À droite du lien que vous voulez supprimer, touchez le **X**

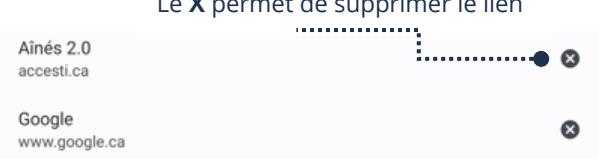

Pour davantage de détails sur Effacer les données de navigation, vous pouvez vous référer au **thème 10, J'utilise sécuritairement et efficacement Internet – Fiche 10.1**

#### **Fermeture de la liste d'historique**

1. Touchez le **X** qui se situe dans l'onglet

#### **Ajout d'un raccourci de page Internet sur l'écran d'accueil**

L'ajout d'un raccourci sur l'écran d'accueil de votre appareil vous donne la possibilité d'accéder à votre page Internet rapidement :

- 1. Ouvrez **Chrome**
- 2. Assurez-vous d'être sur la page Internet que vous voulez ajouter en raccourci
- 3. Touchez l'icône à droite de la barre
- 4. Dans le menu contextuel, touchez **Ajouter à l'écran d'accueil**
- 5. Sans que cela soit obligatoire, vous pouvez modifier le nom du raccourci et touchez **Ajouter**

Aînés 2.0 ... Annuler Ajouter in an a Permet de modifier le nomTouchez pour valider ...

Ajouter à l'écran d'accueil

Pour supprimer un raccourci, vous pouvez vous référer au **thème 4, Apprivoiser mon périphérique**

#### **Exercices**

#### **Exercice 1**

- 1. Ouvrez votre navigateur Internet Chrome
- 2. Affichez le site d'AccèsTI Ainés 2.0 en tapant www.accesti.ca/aines dans la barre d'adresse
- 3. Ajoutez le site d'AccèsTI Ainés 2.0 à votre liste de favoris
- 4. Faites afficher le numéro de l'équipe de travail et le numéro de téléphone pour rejoindre l'équipe
- 5. Faites afficher la page d'AccèsTi Citoyen 2.0
- 6. En touchant **un** seul bouton, revenez à votre page d'accueil
- 7. Ouvrez un nouvel onglet et sur ce nouvel onglet, tapez www.meteomedia.com dans la barre d'adresse
- 8. Faites afficher la météo sur 14 jours
- 9. Revenez à la page précédente avec la flèche Page précédente
- 10. Touchez le bouton d'indicateur d'onglets ouverts afin de tous les afficher à l'écran
- 11. Fermez la fenêtre de tous les onglets
- 12. Touchez l'onglet de votre page d'accueil
- 13. Touchez l'onglet de MétéoMédia et ajoutez-le à vos favoris
- 14. Fermez la page de MétéoMédia
- 15. Fermez la page d'accueil
- 16. Si votre navigateur Internet ne s'est pas fermé complètement, c'est que vous avez d'autres pages ouvertes. Faites un petit ménage et fermez celles qui ne vous sont plus nécessaires
- 17. Si votre navigateur Internet n'est pas déjà ouvert, ouvrez-le
- 18. Faites afficher la liste de vos favoris et supprimez MétéoMédia de votre liste
- 19. Faites afficher le site Internet d'AccèsTI-Ainés 2.0
- 20. Ouvrez un nouvel onglet et sur ce nouvel onglet tapez [www.wikipedia.org](http://www.wikipedia.org/) dans la barre d'adresse
- 21. Choisissez la langue Française
- 22. Fermez la page de Wikipédia
- 23. Allez voir vos dernières pages Internet visitées afin d'afficher MétéoMédia et fermer l'onglet pour terminer
- 24. Si votre navigateur Internet Chrome est encore ouvert, fermez-le

# **Exercice 2**

Allez naviguer dans les sites Internet de la liste ci-dessous et ajoutez celui de votre choix en raccourci sur votre écran d'accueil.

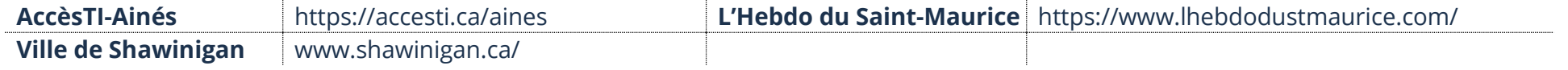